# **INSTALLATION & OPERATION MANUAL**

## **SP824-INT SP824 Printer Programmer**

DOC#: MN-824-INT.doc

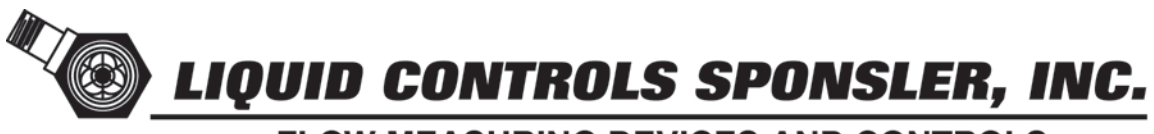

**FLOW MEASURING DEVICES AND CONTROLS** A Unit of the IDEX Corporation 105 Albrecht Drive . Lake Bluff, IL 60044 (847) 295- 1050 · www.sponsler.com

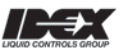

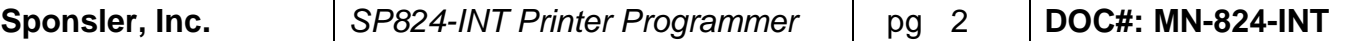

## **SPECIFICATIONS**

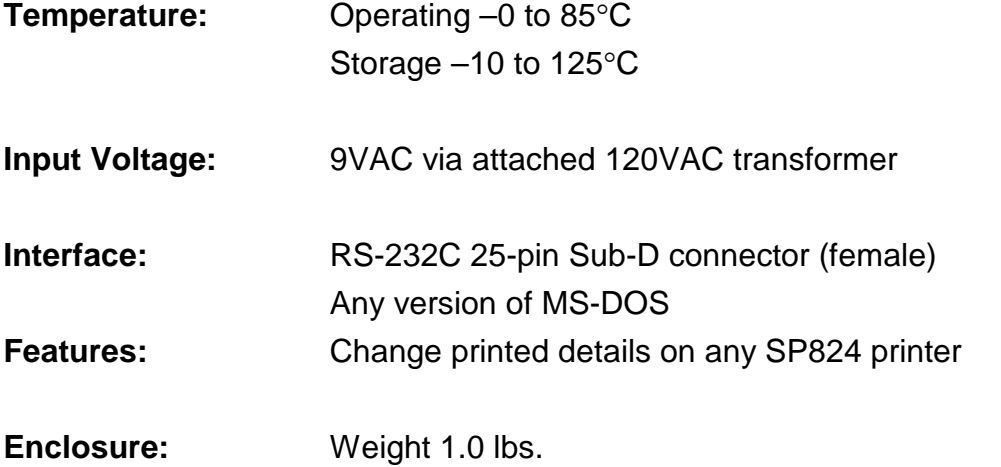

The SP824-INT is an interface allowing field programming of any SP824 printer.

The software included in the SP824-INT is designed to run on any IBM-PC compatible computer running any version of MS-DOS past version 5.0. Through a system of simple to use menus, the user can configure any of over 20 different parameters on the printer, as well as load and save ticket layouts. Options for print a sample ticket, print a summary of tickets, clear all stored tickets, and save all tickets to disk are also available.

### **Connection and Use**

#### **Required Equipment:**

Standard IBM-PC Compatible (desktop or laptop) (COMM 1 must be available) Serial cable w/ proper ends (one end must be 25 pin male) Source of 120VAC SP824 Printer

#### **Test Procedure:**

- 1. Connect SP824-INT to the PC via the serial cable. Note, the SP824-INT must be connected to the PC's COMM1 port.
- 2. Connect the SP824-CUBE to the SP824-INT (the connector is keyed).
- 3. Connect the transformer to AC power.
- 4. Turn on and boot the PC. MS-DOS operating system is preferred, however, versions of MS-Windows 9X have been tested and work fine.
- 5. After the boot process is complete, insert the 3-½" floppy disk into drive A:. If MS-DOS is used, skip to step 6. If MS-Windows is used, click on "START" and select "Run". Type in the following: a:\sp824rp2f.exe and press Enter. Skip to step 7.
- 6. Type the following at the command prompt: a:\824rp2f.exe and press Enter.
- 7. A main menu will be displayed (SCR 1). If the main menu does not display, check all connections and try again. Remember that you must be connected to COMM 1 and have no other devices connected to COMM 1.
- 8. Insert the SP824-CUBE into the printer with the red round window pointed inwards toward the printer.
- 9. Turn the printer on. Note: The printer will automatically turn itself off after 2 minutes of inactivity. The printer may be turned back on by turning the power switch on the printer off and then back on. The printer must be on during all of the following communications.
- 10.The following pages describe each screen and the input expected.

#### **Main Menu:**

After completing the above steps, the following will be displayed:

Model SP824 configuration utility, USER Version V03-1; 23-SEP-96 rk

824 Conf i gur at i on opt i ons:

- 1 View/edit printer parameters
- 2 Vi ew/ edi t user def i nabl e messages
- 3 Print sample ticket on printer
- 4 Print ticket summary on printer
- 5 Save t i cket summar y t o di sk f i l e
- 6 Er ase st or ed t i cket s
- X Exit program to DOS

Opt i on #?

- 1) Vi ew/ edi t pr i nt er par amet er s Use this option to change the following parameters:
	- $\rightarrow$  Printer's time Print darkness TOF sensor threshold Ticket copies to print Digits to right of DP. - Unit of measure message - Daylight savings compensation - Temperature units - Top Of Form skew steps.
	- $\rightarrow$  *See Page 5.*
- 2) Vi ew/ edi t user def i nabl e messages Use this option to load, save, or change the user definable messages.

 $\rightarrow$  *See Page 7.* 

- 3) Pr i nt sampl e t i cket on pr i nt er Use this option to print a sample ticket on the SP824.
- 4) Print ticket summary on printer Use this option to print a ticket summary on the SP824.
- 5) Save t i cket summar y t o di sk f i l e Use this option to save a ticket summary on a disk in the computer.
- 6) Er ase st or ed t i cket s Use this option to erase all stored tickets on the printer.

X) Exi t pr ogr am t o DOS - Use this option to exit the program and return to the operating system.

#### **Parameters Menu:**

Use option 1) on the main menu to gain access to the following menu.

Model SP824 configuration utility, USER Version V03-1; 23-SEP-96 rk Epr om ver si on . . . . . . . . EXEC: 824TC01- V02- 4 ( M820STD) Ti cket s in st or age ... 7 1 - Pr i nt er ' s t i me . . . . . . . 08: 12 21- Jul - 00 2 - Pr i nt dar kness . . . . . . . 128 3 - TOF sensor t hr eshol d . 105 4 - Spar e 5 - Spar e 6 - Ti cket copies to print 1 7 - Digits to right of DP. 0 8 - Uni t of measur e mesage KI LOGRAMOS 9 - Dayl i ght savi ngs comp. Y A - Temper at ure units .... C B - Top Of For m skew st eps 10 C - Wei ghmast er ( mor e i nf o) Ent er field to change?

Press ESC to return to previous menu

(Note: The Enter key is not required after entering data unless a data field is not completely filled:)

- 1) Pr i nt er ' s t i me Use this option to change the time and date of the internal clock. Data must be entered using a 24 hour clock and follow the example above.
- 2) Pr i nt dar kness Use this option to change the intensity of the printed ticket. Values above 155 are not recommended. Higher values can degrade the life of the print head as well as shorten battery life. Valid values are 0 – 255.
- 3) TOF sensor t hr eshol d Use this option to change the brightness of the Top of Form sensor uses to determine a valid top of form. This value is factory set to 105 and should not be adjusted. Valid values are positive.
- 4) Not available in User version.
- 5) Not available in User version.
- 6) Ti cket copi es t o pr i nt Use this option to change the number of tickets to be printed when the print button is pressed. Valid values are 1-3.
- 7) Di gits to right of DP Use this option to set the placement of the decimal point. This does not change the calibration factor, it only changes where the decimal point is printed. Valid values are  $0 - 4$ .
- 8) Uni t of measur e mesage Use this option to change the printed units of measure. This does not change the calibration factor, it only changes what is displayed. Valid values are standard keyboard characters and numbers.
- 9) Daylight savings comp. Y Use this option to cause the printer to automatically compensate for daylight savings time.
- A) Temper at ur e uni t s Use this option to change the printed units for the temperature. This does not change the calibration factor, it does however, automatically convert the displayed temperature for the desired units. Valid values are F, C, and K, representing Fahrenheit, Celsius, and Kelvin respectively.
- B) Top Of For m skew st eps Use this option to change where the SP824 thinks the Top of Form is in reference to the black bar on the ticket. This value is factory set to 10 and should not be adjusted. Valid values are positive.
- C) Wei ghmast er ( mor e i nf o) Use this option to change Weighmaster information. This option is only available on a few very specialized printers.

Press the Escape key to return to the main menu.

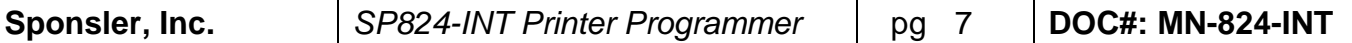

#### **User Definable Messages:**

Use option 2) on the main menu to gain access to the following menu.

Model SP824 configuration utility, USER Version V03-1; 23-SEP-96 rk User definable messages - top of ticket 0- Delivery receipt from 1- SPONSLER COMPANY I NC 2- 2363 SANDI FER BOULEVARD 3- WESTMI NSTER, SC 29693 4- phone ( 864) 647- 2065 f ax ( 864) 647- 1255 5- ht t p: / / www. sponsl er . com 6- USA

 User def i nabl e messages - bot t om of t i cket 7- Thank you f or choosi ng Sponsl er Company 8- The measur e of excel l ence i n Pr eci si on Tur bi ne Fl owmet er s and Cont r ol s 9- Have a gr eat day!

Load, Save messages to disk or enter field # to change  $[L, S, 0-9]$ ?

Press ESC to return to previous menu

\_\_\_\_\_\_\_\_\_\_\_\_\_\_\_\_\_\_\_\_\_\_\_\_\_\_\_\_\_\_\_\_\_\_\_\_\_\_\_\_

Each field in this menu is configurable as to the size, alignment, and content of the text displayed on each ticket. To change the text on a line, press the number of that line as shown on the display. A prompt will appear asking for the new text:

Ent er new message l i ne #0

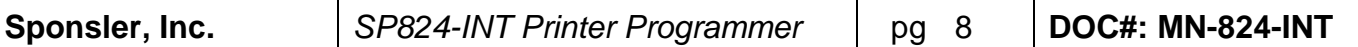

F1- NARROW F2- STANDARD F3-WIDE F5- LEFT F6- CENTER F7-RI GHT

Decide on alignment and size and press the appropriate function key to apply the change. Changing the size of the text will also change the number of characters allowed for that line. The number of characters allowed is indicated by the prompt line's length. Enter the new text for that line and press <Enter>.

After all changes have been made, pressing 'S' will save the changes to disk. A prompt will appear asking for the filename:

```
Ent er out put filename?
```
Enter a name for the file and press <Enter>. The file will be saved to the current default directory (This should be the floppy disk). If the save was successful, the following confirmation will be displayed:

File saved to disk Press any key to continue...

After saving the changes, they may be loaded into any printer by simply inserting the cube into a printer and selecting option 'L' from this screen. Upon selecting option 'L', a prompt appears allowing the name of the input file to be entered. Type the name used above during the save and press <Enter>. The information in the file will be sent to the printer.

Press the Escape key to return to the main menu.

©2009 Pub. No. MN-824-INT (09/09)